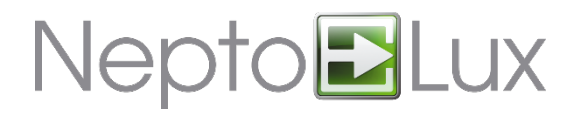

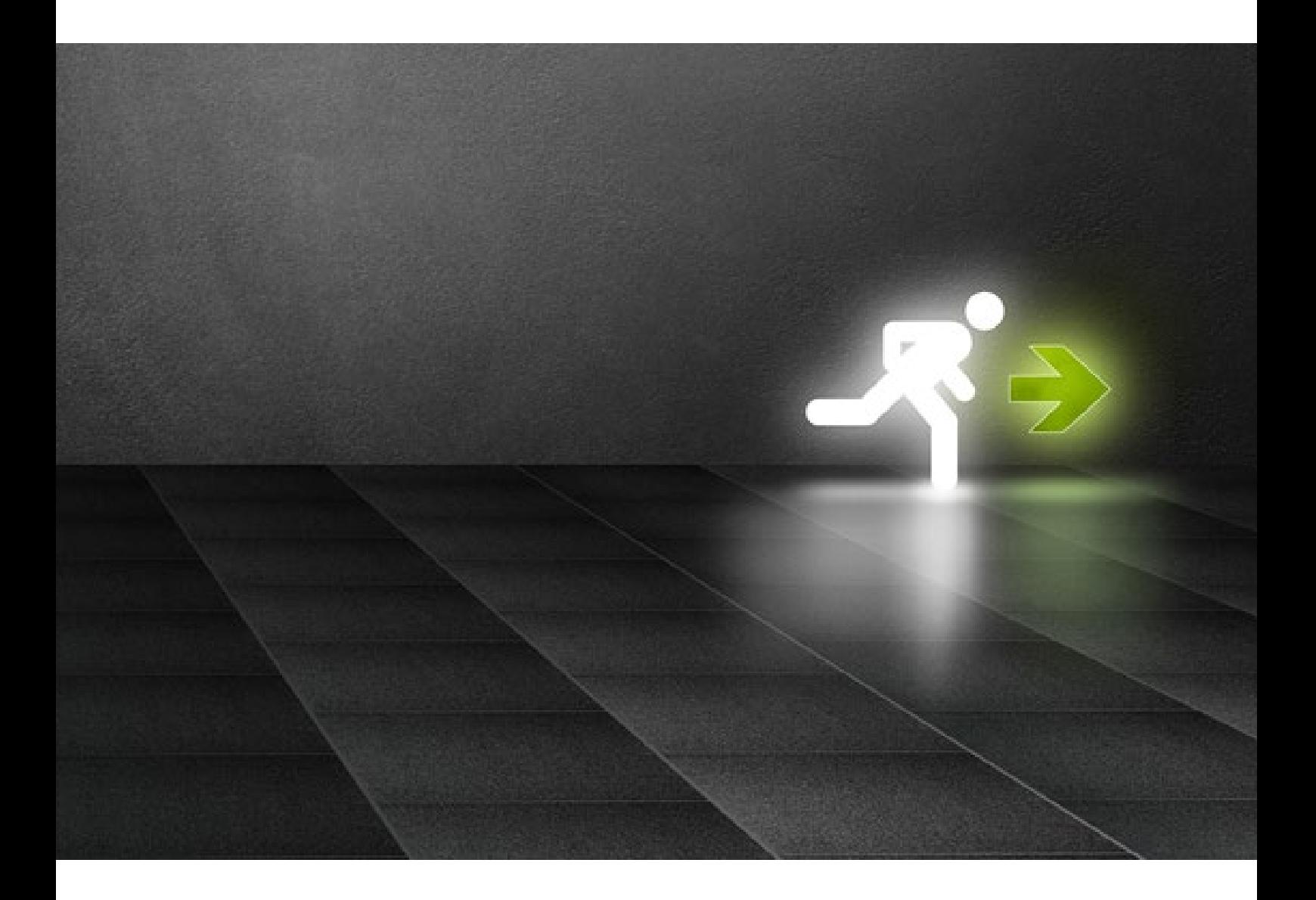

# **Käyttöohje**

**NL-KLG-käyttölaite**

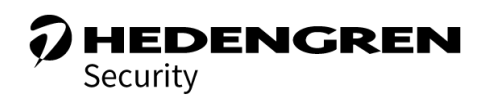

**V1.0**

# Nepto**BLux**

# **Sisällys**

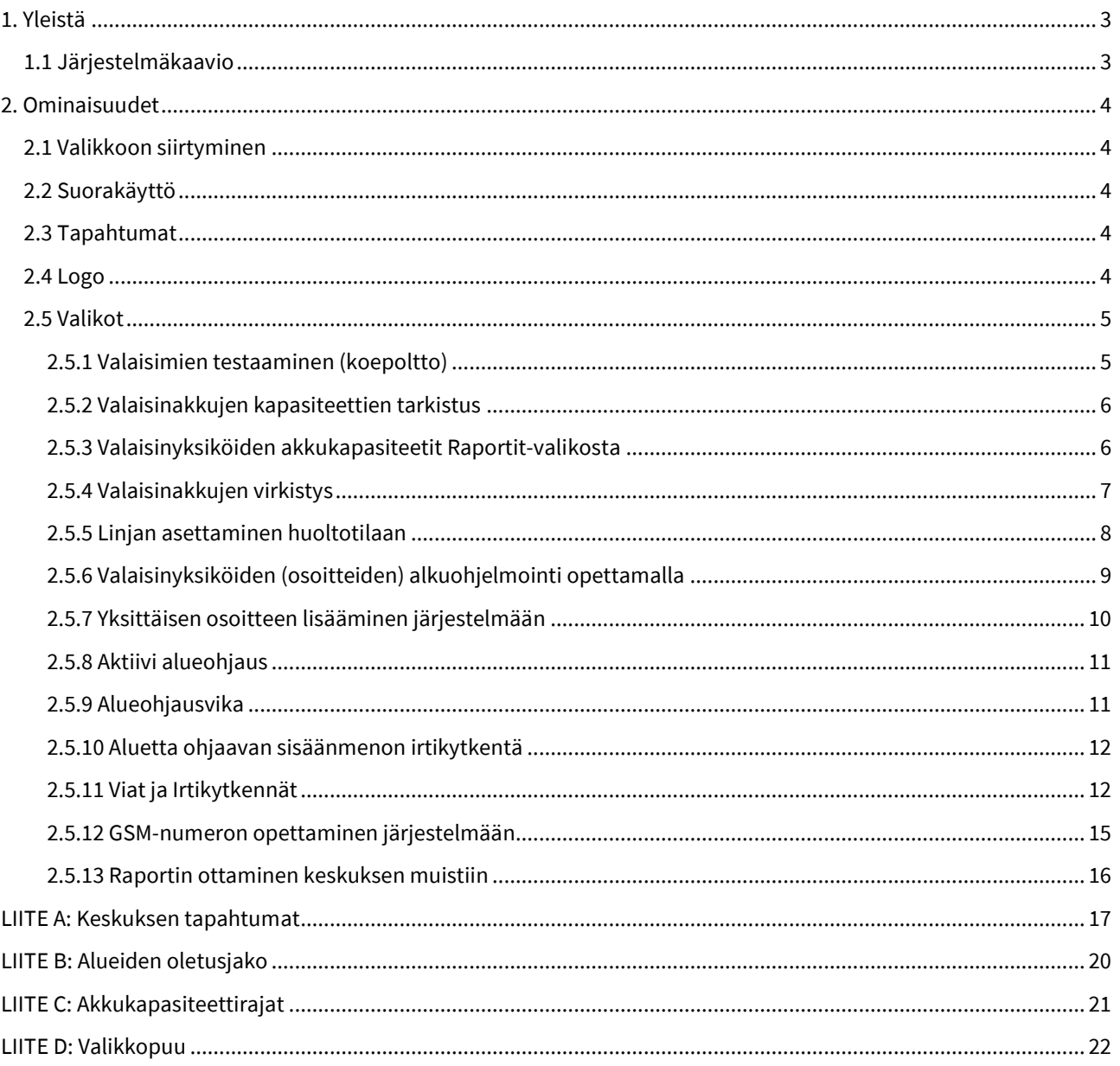

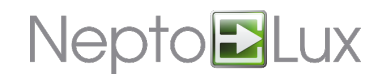

# <span id="page-2-0"></span>**1. Yleistä**

NEPTO-3K-keskukseen voidaan liittää 8 kappaletta NL-KLG käyttölaitteita. Käyttölaitetta voidaan käyttää järjestelmän käyttöönotossa sekä normaalissa toiminnassa koko järjestelmän tai tietyn alueen valaisimien testauksessa.

# <span id="page-2-1"></span>**1.1 Järjestelmäkaavio**

NL-KLG-käyttölaitteet kytketään NEPTO-3K-keskuksen käyttölaiteporttiin (**PANEL**). Käyttölaitelinja (RS-485) voi perusrakenteisena olla maksimissaan 500 m pitkä.

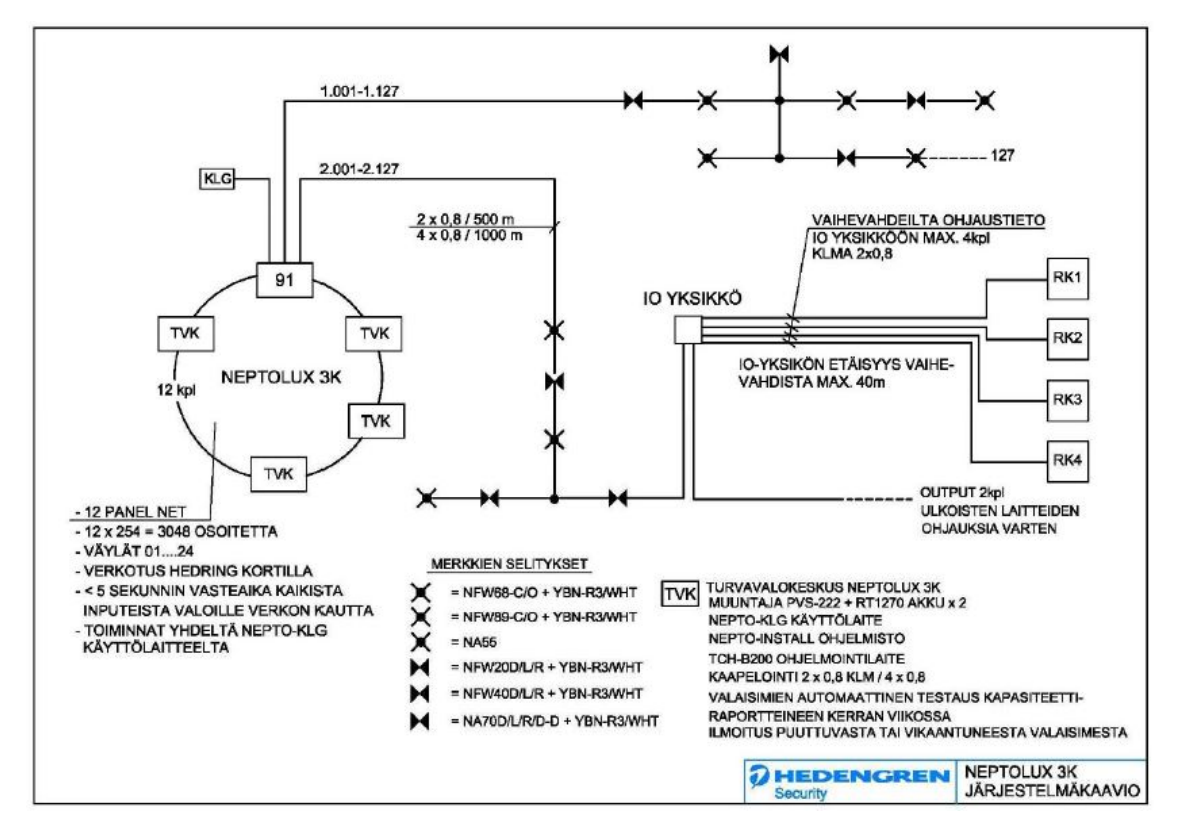

Kuva 1 NEPTO-3K järjestelmäkaavio

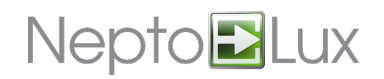

# <span id="page-3-0"></span>**2. Ominaisuudet**

NL-KLG käyttölaite on graafisella (128 x 64) näytöllä ja näppäimistöllä varustettu toimilaite, jolla NEPTO-3Kkeskusta hallitaan. Järjestelmän käyttö on oletuksena oikeutettu vain syöttämällä käyttökoodi tai testikoodi.

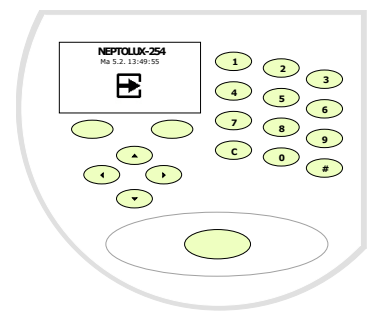

Kuva 2 NL-KLG-käyttölaite

Käyttökoodi/testikoodi voi olla rajoitettu tietylle käyttölaitteelle. Järjestelmään voidaan myös ohjelmoida erikseen käyttölaite, jolla valikoihin/testaamaan pääsee syöttämättä koodia. Näistä ominaisuuksista on kerrottu PCohjelmointiohjeessa.

# <span id="page-3-1"></span>**2.1 Valikkoon siirtyminen**

Siirry valikkoon jollakin seuraavista tavoista:

- Syötä normaali käyttökoodi, jolloin saat käyttöoikeudet kaikkiin valikon kohtiin.
- Syötä testikoodi, jolloin vain valaisintestaus on sallittu.

Järjestelmässä on tehdasasetuksina kaksi koodia:

- Normaali käyttäjäkoodi **123456** (käyttäjä 1)
- Valaisintestauskoodi **123123** (käyttäjä 8)

# <span id="page-3-2"></span>**2.2 Suorakäyttö**

Käyttölaitteen näytön alla olevat painikkeet voidaan tarvittaessa ohjelmoida tiettyihin pikatoimintoihin. Toiminnot voidaan ohjelmoida vain PC-ohjelmointiohjelmalla. Ohjelmoinnin avulla voidaan esimerkiksi koepolttaa suoraan tiettyä aluetta tai säätää alueen opastinvalojen kirkkautta suoraan pikanäppäimellä. Nämä toiminnot ja niiden ohjelmointi ovat kohdekohtaisia. Eri mahdollisuudet on kerrottu PC-ohjelmointiohjeessa.

# <span id="page-3-3"></span>**2.3 Tapahtumat**

Tapahtumat ovat keskuksen muistiin tallentuvia tietoja siitä, mitä keskuksen toiminnassa on tapahtunut. Esimerkkejä tapahtumista ovat rekisteröinnit käyttölaitteella syötetyistä koodeista ja mahdollisista osoiteyksiköihin liittyvistä vika-/irtikytkentätapahtumista.

Tapahtumat on listattu liitteessä [LIITE A: Keskuksen tapahtumat.](#page-16-0)

# <span id="page-3-4"></span>**2.4 Logo**

Käyttölaitteissa oletuksena näkyvä logo voidaan ohjelmoida keskukseen PC-ohjelmointiohjelmalla.

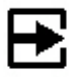

Logon teosta lisää PC-ohjelmointiohjeessa.

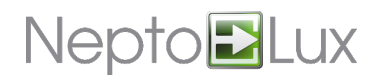

 $\rightarrow$ 

# <span id="page-4-0"></span>**2.5 Valikot**

Käyttölaitevalikot ovat esitetty liitteessä kokonaisuudessaan [LIITE D: Valikkopuu.](#page-21-0)

Seuraavassa läpikäydään miten tiettyjä toimenpiteitä tehdään keskuksen käyttölaitteella.

### <span id="page-4-1"></span>2.5.1 Valaisimien testaaminen (koepoltto)

Valaisintestaaminen on sallittu normaalikoodilla, jolloin **Testaus**-valikkoon siirrytään normaalisti nuolinäppäimin vasen, oikea.

Testaus voidaan suorittaa myös syöttämällä testikoodiksi ohjelmoitu koodi tai painamalla **Testaus**pikapainikkeeksi ohjelmoitua näppäintä. Tällöin vain **Testaus**-valikko on mahdollinen. **Testaus**-valikko näkyy ilman vasen-oikea nuolia.

*TESTAUS* HUOLTO OSOITTEET ALUEET VIAT IRTIKYTKENNÄT AIKA TAPAHTUMAT RAPORTIT SISÄÄNMENOT

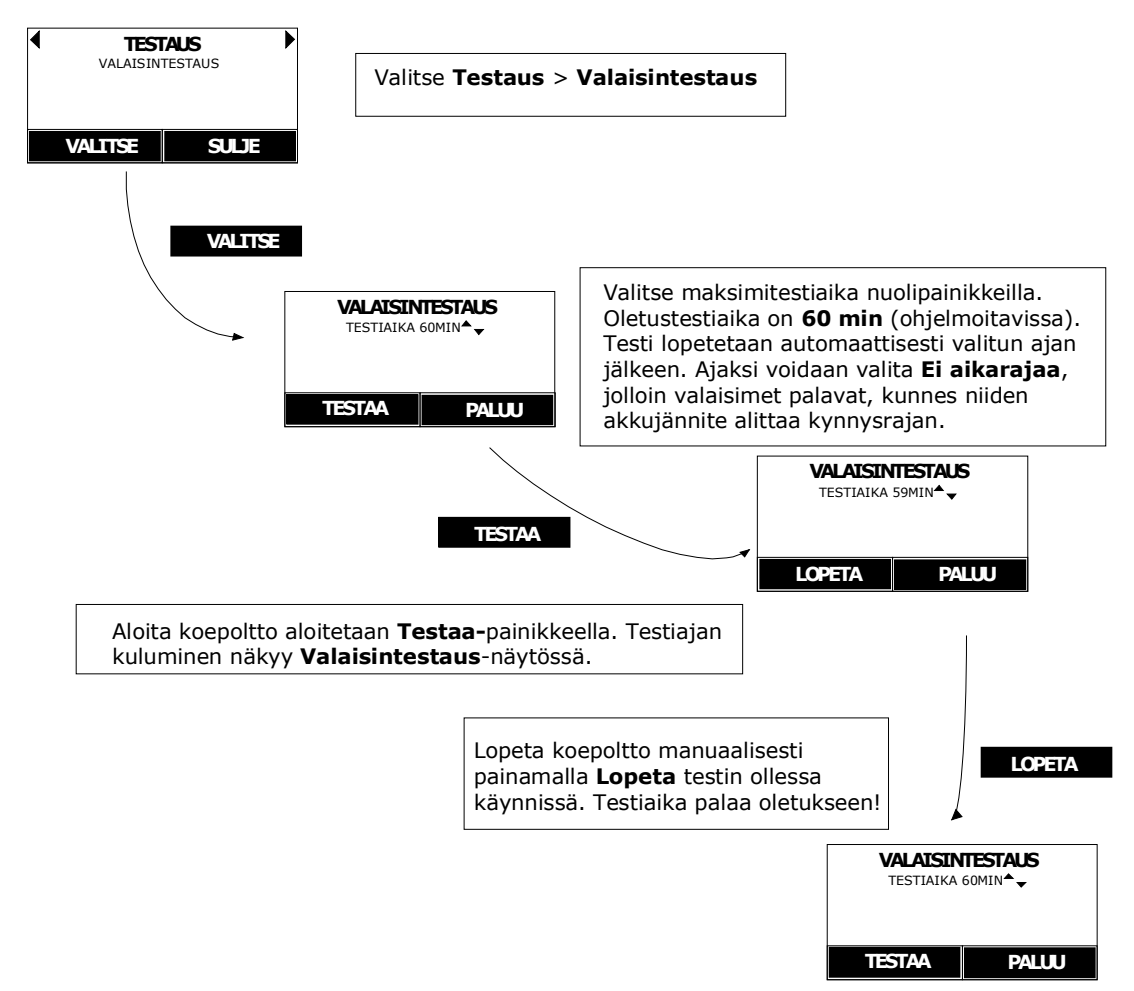

#### Kuva 3 Valaisintestaus

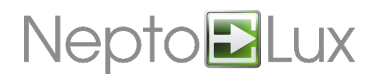

# <span id="page-5-0"></span>2.5.2 Valaisinakkujen kapasiteettien tarkistus

Järjestelmä tarkistaa automaattisesti viikoittain valaisinakut ja ilmoittaa heikentyneistä, liian alhaisen kapasiteetin akuista. Akkukapasiteetteja voidaan myös tarkastella käsin listana.

Valaisinakkujen kapasiteetit voidaan listata, kun järjestelmä on ollut käytössä niin kauan että muistiin on saatu otettua vähintään yksi raportti. Automaattiset raportit otetaan kerran viikossa ja oletuksena raportti edeltäneen viikon testeistä luodaan aina maanantaiaamuisin.

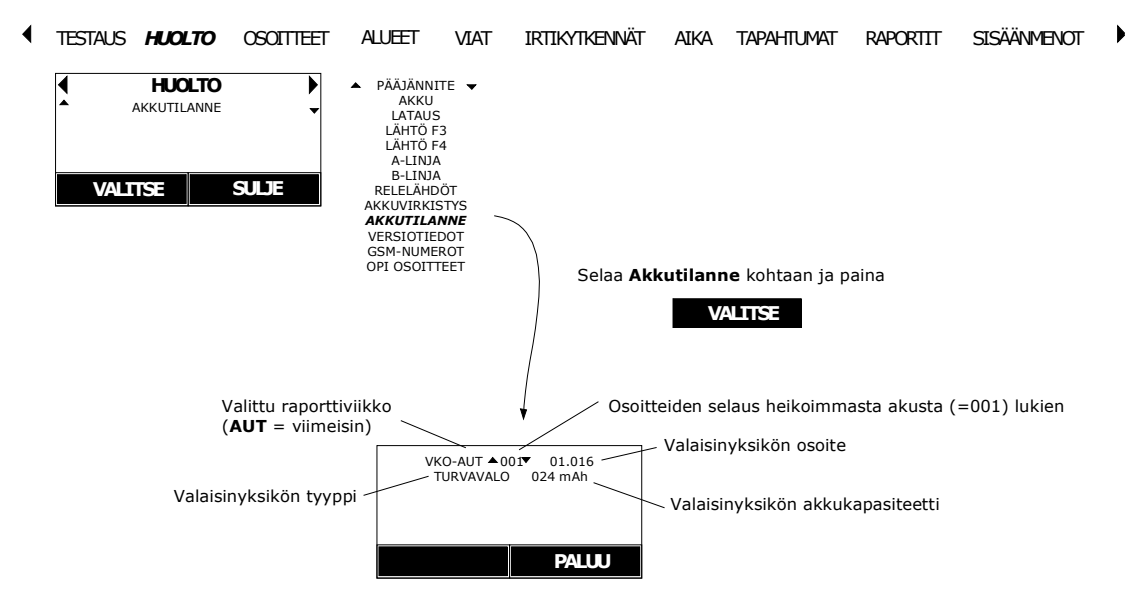

#### Kuva 4 Akkutilanne

Lista kannattaa tarkistaa silloin, kun jokin akuista on antanut vikailmoituksen. Lähellä vikaantumista olevat akut voi vaihtaa samalla. Akkukapasiteetin riittävyys on sidoksissa valaisintyyppiin. 1 tunnin palamiseen vaadittavat kapasiteetit on listattu kappaleess[a LIITE C: Akkukapasiteettirajat.](#page-20-0)

### <span id="page-5-1"></span>2.5.3 Valaisinyksiköiden akkukapasiteetit Raportit-valikosta

Jos haluat tarkistaa akkukapasiteetteja edeltäneiltä viikoilta, voit tehdä sen **Raportti**-valikon kautta. Raportti on olemassa, jos siinä näkyy päiväys.

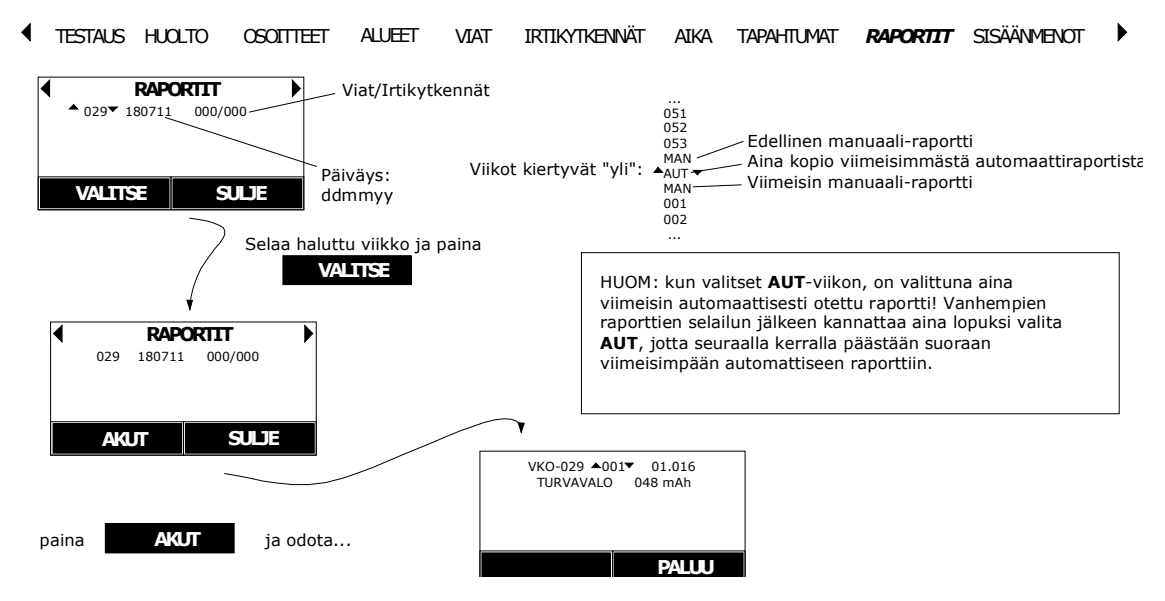

#### Kuva 5 Akkutilanne raportissa

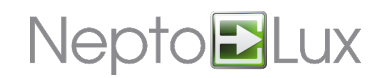

# <span id="page-6-0"></span>2.5.4 Valaisinakkujen virkistys

Valaisinakkujen virkistyksellä tarkoitetaan valaisinyksiköiden akkujen täydellistä tyhjennystä. Noin 12-24 kk välein tehdyllä virkistystyhjennyksellä voidaan akun toimintaikää parantaa mikäli kohteessa ei ole muuten ollut pitkiä katkoksia.

Virkistystoimenpide poistaa valaisinlinjasta jännitteen valituksi tuntimääräksi. Turva-, poistumis- ja askelvalaisimet kaikki palavat siis omilla akuillaan, kunnes akku on purkautunut niin paljon, että valo sammuu (turvavalo ja isommat poistumisvalot n. 1-3 h, 20M poistumisvalo n. 1-6 h). Tämän jälkeen valaisinyksikkö vilauttaa valoaan n. 1/30 s. Tätä jatkuu, kunnes akku on täysin tyhjä.

Johtuen edellä kuvatusta valotoiminnasta, suorita virkistys ajankohtana, jolloin siitä on vähiten haittaa kohteen muulle toiminnalle.

Virkistystyhjennyksen minimiaika on 12 tuntia, jonka jälkeen käynnistyy ns. loppuvaihe. Loppuvaiheessa valaisinakkujen lataus käynnistyy ja järjestelmä valmistautuu palauttamaan valaisimet. Loppuvaiheen päätyttyä keskus kuittautuu automaattisesti mahdollisesti purun aikana syntyneistä vioista.

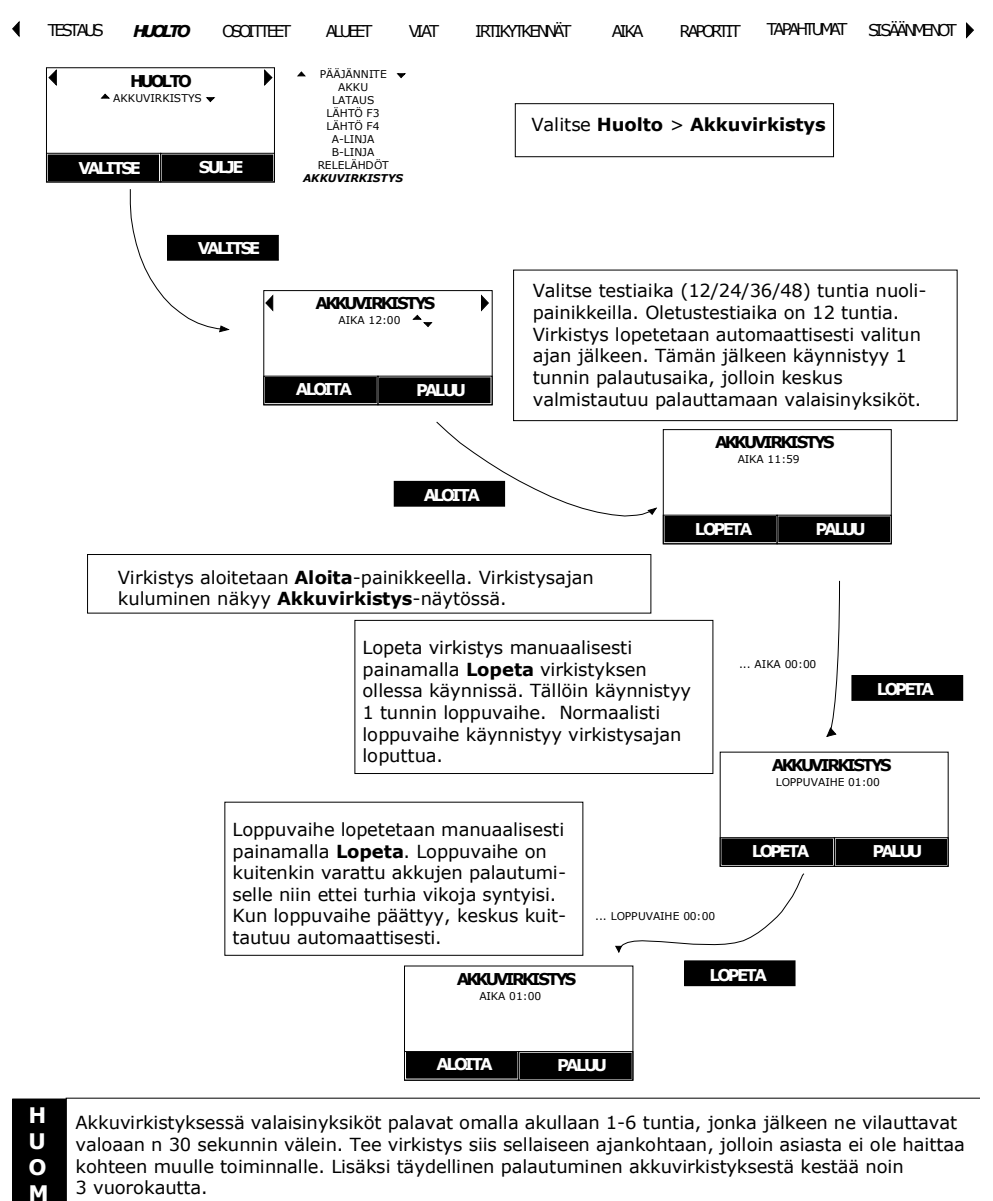

#### Kuva 6 Akkuvirkistys

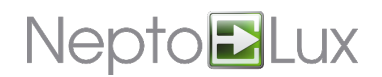

# <span id="page-7-0"></span>2.5.5 Linjan asettaminen huoltotilaan

Huoltotilassa NEPTO-3K keskuksen osoitelinja on jännitteetön. Ennen jännitteen poistoa linjasta, keskus lähettää opastin- ja turvavaloille käskyn mennä huoltotilaan. Huoltotilassa:

- Osoiteyksiköt ovat virransäästötilassa, jolloin paikallisakkujen kesto on maksimoitu
- Turvavalo ei syty, vaikka linjasta poistuu jännite
- Opastinvalo sammuu
- Osoiteyksiköt "heräävät" huoltotilasta, kun linjaan tulee uudestaan jännite

Huoltotilaa kannattaa siis käyttää aina, kun osoitelinjaan tehdään pitkäkestoisia asennustöitä ja esimerkiksi oikosulun vaara on suuri.

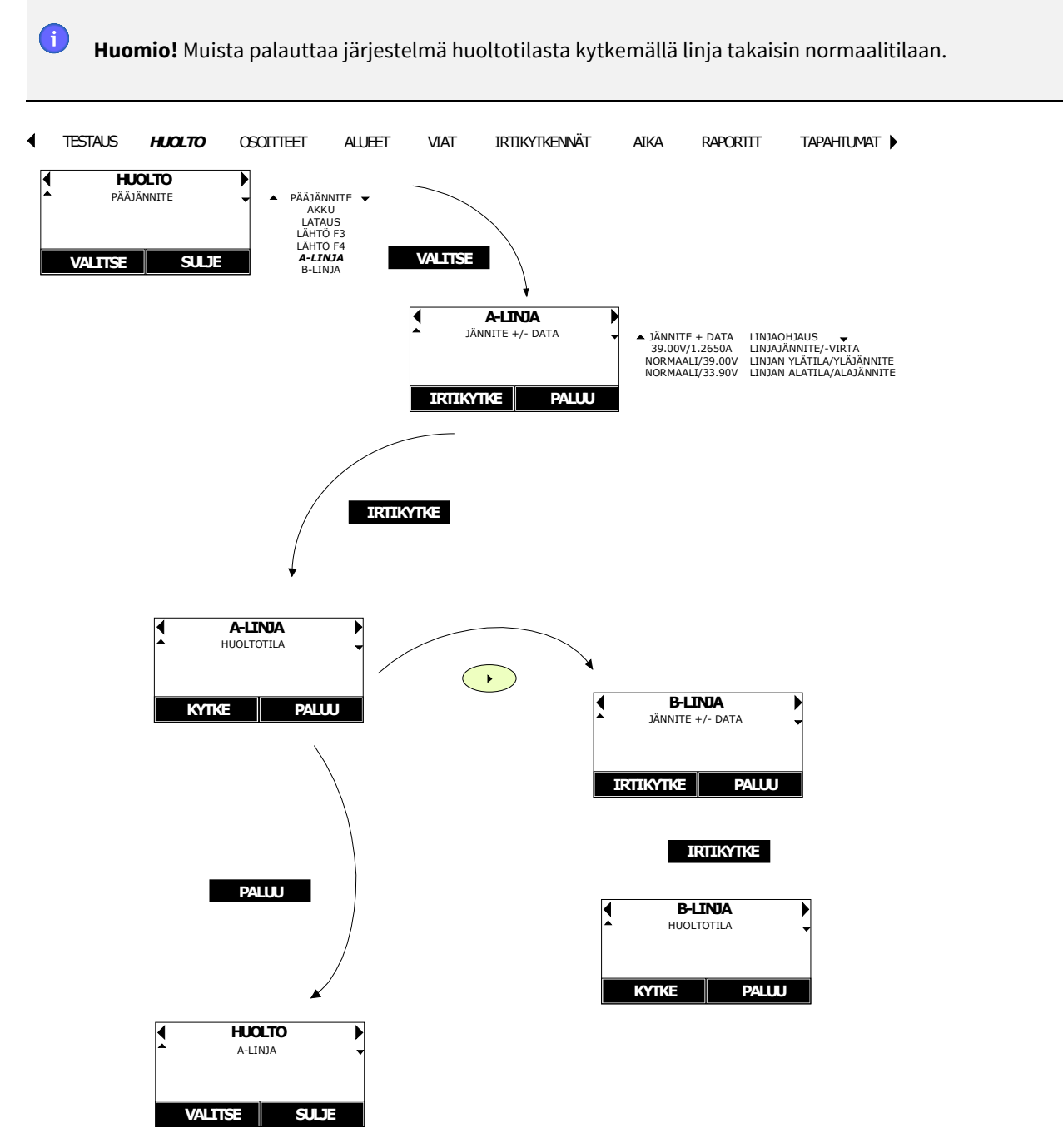

#### Kuva 7 Huoltotila

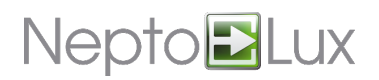

## <span id="page-8-0"></span>2.5.6 Valaisinyksiköiden (osoitteiden) alkuohjelmointi opettamalla

Kun järjestelmää otetaan käyttöön, on yleistä, että osoitteet ohjelmoidaan PC:llä keskukseen valmiin suunnitelman ja sen pohjalta rakennetun projektitiedoston mukaisesti. Projektin teko voidaan myös aloittaa opettamalla keskukselle asennetut valaisimet ja lukemalla ne sitten PC:lle projektin pohjaksi. Valoyksikköihin tulee ennen asennusta olla ohjelmoitu osoite ohjelmointilaitteella. Yksiköt kierretään valaisinlinjaan kaapeloituihin kantoihin. Tämän jälkeen KAIKKI yksiköt ohjelmoidaan järjestelmään NL-KLG käyttölaitteella alla olevan kuvan mukaisesti.

**Huomio!** Opetus muuttaa osoitteiden alueet oletuksen mukaisiksi. Taulukko oletusalueista on kappaleessa [LIITE B: Alueiden oletusjako.](#page-19-0)

Opetusohjelmoinnissa on myös vaihtoehto uusille ilmaisimille. Tämä tapa ei muuta jo ohjelmoitujen/opetettujen osoitteiden alueita.

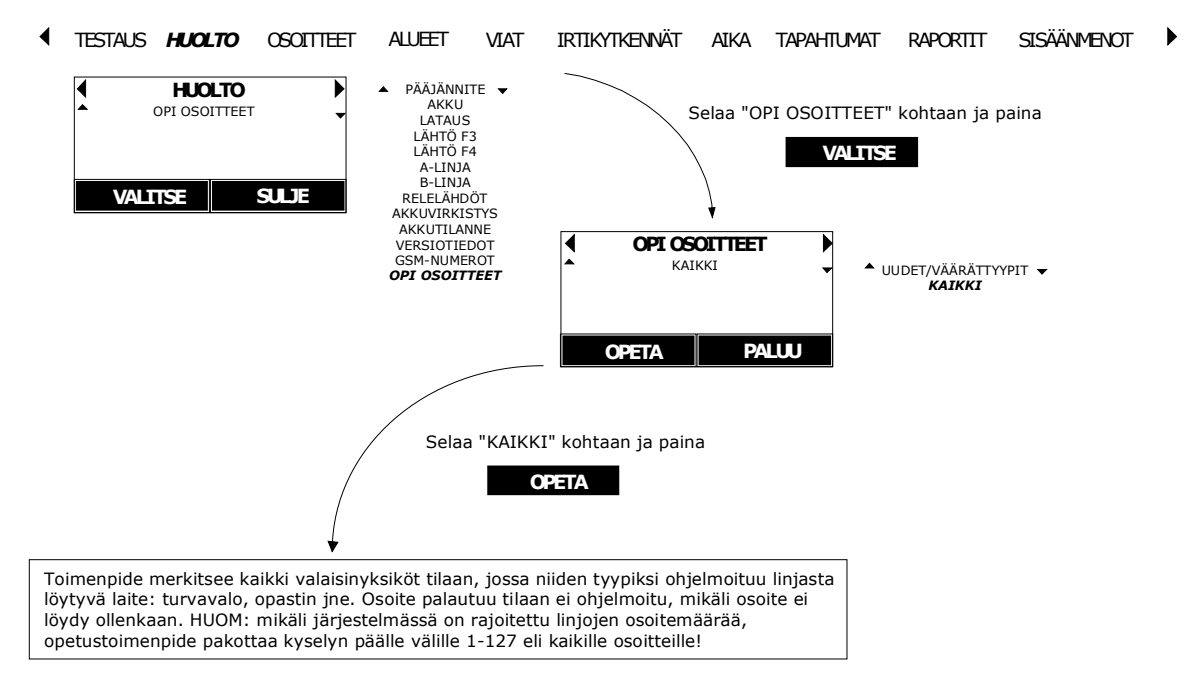

#### **Lisättyjen valaisinyksiköiden opettaminen järjestelmään**

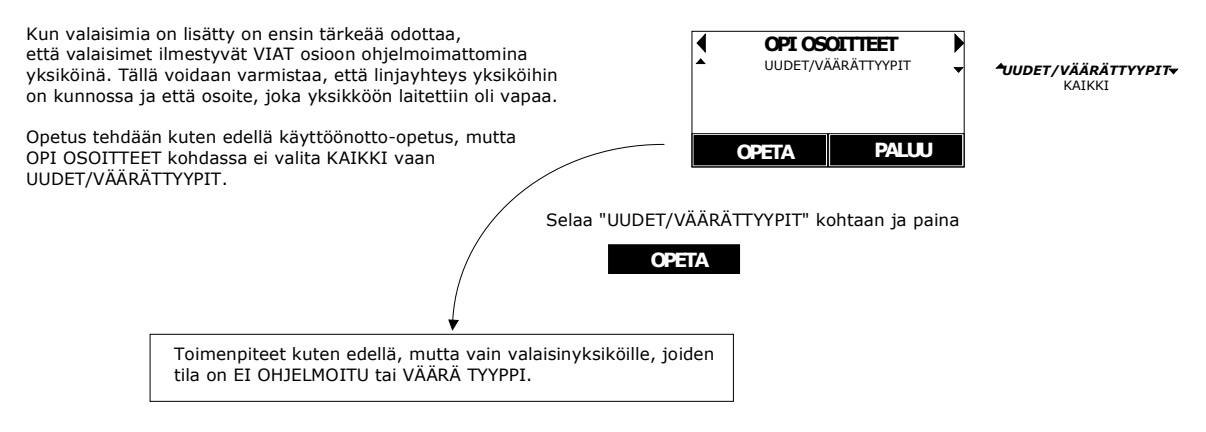

OPETETTAESSA USEITA VALAISINYKSIKÖITÄ ASETTUVAT VALAISIMIEN ALUEET JA MUUT ASETUKSET KUTEN YKSITTÄISEN VALAISINYKSIKÖN OPETUKSESSA.

#### Kuva 8 Osoitteiden opetusohjelmointi

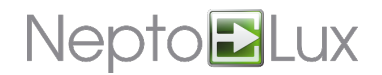

## <span id="page-9-0"></span>2.5.7 Yksittäisen osoitteen lisääminen järjestelmään

Voit lisätä yksittäisen tai muutaman ilmaisimen järjestelmään opettamalla keskukselle kyseisen osoitteen. Isommat ohjelmoinnit kannattaa tehdä PC-asennusohjelmalla. Valoyksikköön ohjelmoidaan ensin sen osoite ohjelmointilaitteella. Yksikkö kierretään valaisinlinjaan kaapeloituun kantaan. Tämän jälkeen yksikkö ohjelmoidaan järjestelmään NL-KLG-käyttölaitteella alla olevan kuvan mukaisesti. Opetetun osoitteen asetukset tulevat alla olevan taulukon mukaisesti.

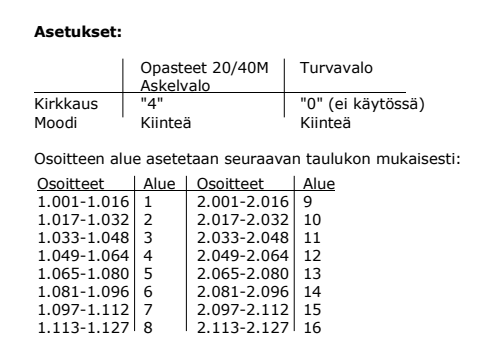

#### Kuva 9 Osoitteiden asetukset

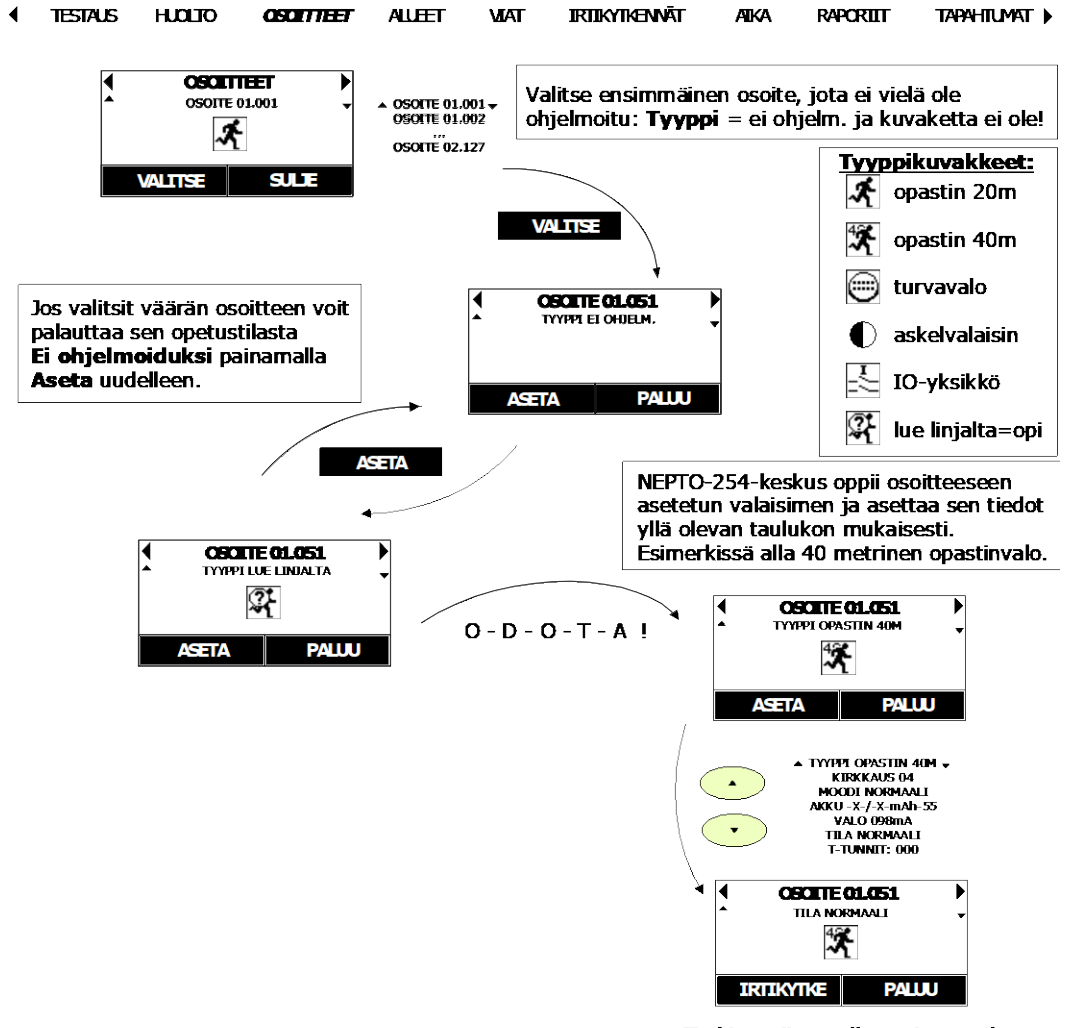

Tarkista siirtymällä osoitteen tilanäyttöön, että valaisin on kunnossa!

#### Kuva 10 Yksittäisten osoitteiden ohjelmointi

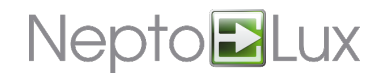

# <span id="page-10-0"></span>2.5.8 Aktiivi alueohjaus

Kun keskuksessa on jokin alue ohjattu aktiiviseksi (alue on testissä tai se on aktivoitunut vaihevahdilla), näytetään käyttölaitteen perusnäytössä teksti **Alueohjauksia**. Toisella rivillä jaksottelevat alueen nimi sekä **IO-osoite** ja sisäänmenon nimi tai **Testiohjaus**-teksti 2 sekunnin välein.

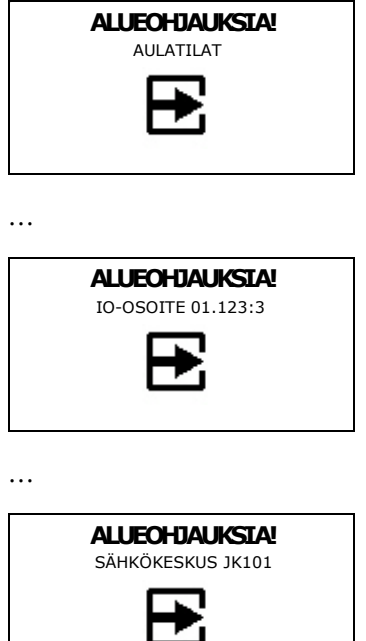

**IO-OSOITE 01.123:3** merkintä tarkoittaa: osoitteellinen IO-yksikkö (osoite 123) linjassa 01 ja sen sisäänmeno 3. **Aulatilat** on alueelle ohjelmoitu nimi ja **Sähkökeskus JK101** taas sisäänmenolle ohjelmoitu nimi. Nämä voivat vaihdella asennuksesta ja ohjelmoinnista riippuen.

Aktiivin alueen näyttö yliajaa muut perustilan tekstit (**Vikoja** / **Irtikytkentöjä**). Jos keskuksessa on useampi alue aktiivina, näytetään sen alueen nimi ja ohjaustiedot, jolla on pienin ohjelmamuistipaikka.

## <span id="page-10-1"></span>2.5.9 Alueohjausvika

Mikäli jonkin alueen ohjausaika ylittää keskukseen ohjelmoidun maksimiaikarajan (oletus 3 tuntia), näytetään se alueohjausvikatekstillä perusnäytössä. Kuten alueohjauksen ollessa aktiivi, toisella rivillä jaksottelevat alueen nimi sekä **IO-osoite** ja sisäänmenon nimi tai **Testiohjaus**-teksti.

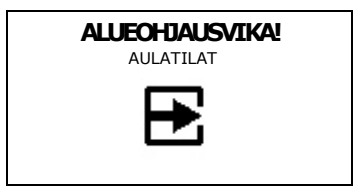

Jos käyttölaitteen valikkoon siirrytään, kun joko alueohjaus tai alueohjausvika on aktiivi, aukeaa valikko suoraan kyseisen alueen nimen kohdalle. Alueen ohjauksen syy (testi/sisäänmeno) voidaan tarkistaa ylös/alas nuolin siirtymällä ja tarvittaessa lopettaa testi tai irtikytkeä ohjaava sisäänmeno.

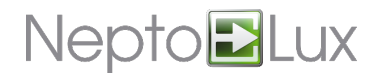

## <span id="page-11-0"></span>2.5.10 Aluetta ohjaavan sisäänmenon irtikytkentä

Jos alue on aktivoitu sisäänmenolla (vaihevahdilla) eikä vaihevahti ole palautunut normaalisti ja aiheuttanut turhaa ohjausta, voidaan sisäänmeno irtikytkeä (asettaa pois toiminnasta).

Kun valikko avataan, siirrytään automaattisesti pieninumeroisimman aktiivisen alueen näyttöön.

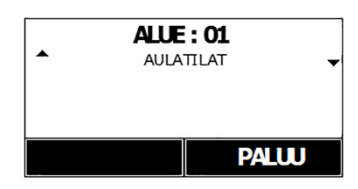

Nuolella alas selataan ohjaavan sisäänmenon kohtaan.

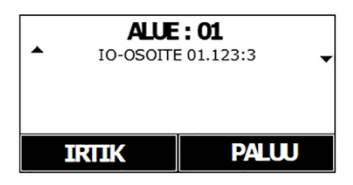

Sisäänmeno irtikytketään painamalla **Irtik**, jolloin ohjaava sisäänmeno nollautuu.

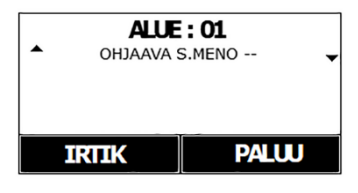

**Huomio!** Kun vaihevahti on saatu palautettua normaalitilaan, on sisäänmeno muistettava kytkeä takaisin Ŧ toimintavalmiuteen (valikosta **Irtikytkennät** tai **Sisäänmenot**).

## <span id="page-11-1"></span>2.5.11 Viat ja Irtikytkennät

**Viat**- ja **Irtikytkennät**-valikot ovat valittavissa silloin, kun keskuksessa on kuittaamattomia vikoja tai aktiivisia irtikytkentöjä.

Viasta saadaan kuvaus painamalla **Valitse**.

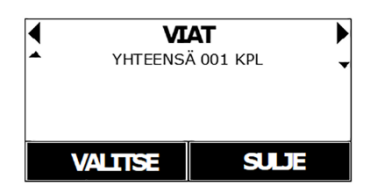

**Vika**-ikkunassa näkyy aina kyseisen vian sen hetkinen tila (ei siis se tila, joka johti vikaan). Vikaan johtanut tila on tallennettu keskukseen tapahtumana. Keskuksen lähtöjen ja osoiteyksiköiden eri (vika)tilat on lueteltu tapahtumien yhteydessä liitteessä [0](#page-16-0) [LIITE A: Keskuksen tapahtumat.](#page-16-0)

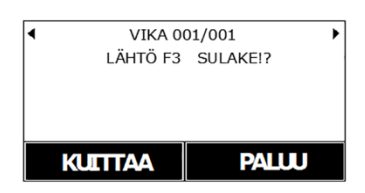

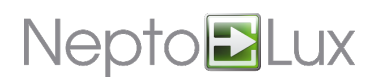

Vikalistassa näkyvät sekä keskuksen omiin toimintoihin että osoitteellisiin yksiköihin liittyvät viat siten, että keskuksen omat viat ovat alussa. Keskuksen vikojen analysointi kannattaakin aina aloittaa vikapaikasta **001**. Mikäli siinä on esimerkiksi **Pääjännite sulake!?**, voi se olla kaikkien muiden vikojen aiheuttaja.

Vian kuittaaminen tehdään **Kuittaa**-painikkeella. Mikäli tila ei ole palautunut **Normaaliksi**, aiheutuu hetken kuluttua uusi vika. Vian valvonta voidaan irtikytkeä painamalla nuoli alas halutun vian ollessa valittuna.

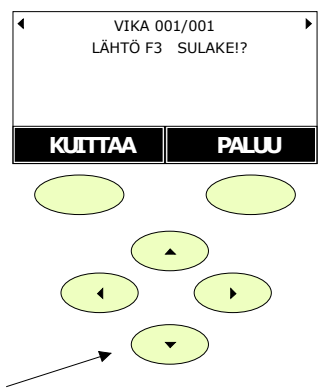

IRTIKYTKENTÄ

Tällöin vika siirtyy irtikytkentöjen alle ja mikäli kyseessä oli ainoa vika, saadaan vikarele vapautettua. Irtikytketty vika ei aiheuta uudelleen vikareleen aktivoitumista tai tapahtumaa keskuksen muistiin, vaikka sen tila välillä kävisikin normaalina.

**Irtikytkentä**-valikko on vikavalikosta yksi oikealle. Irtikytkentä voidaan valita tarkasteluun painamalla **Valitse**.

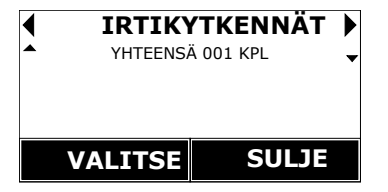

Irtikytketty vikavalvonta on mielekästä **Kytkeä** takaisin valvontaan, kun tila on palautunut normaaliksi (kuten alla lähdön F3 sulake on koriattu).

.<br>∎ IRTIKYTK. 001/001LÄHTÖ F3 NORMAALI

Viimeisimmästä osoitteeseen/sisäänmenolla valvottavaan vikaan liittyvästä tapahtumasta selviää tapahtuma-aika sekä todellinen vian syy, mikäli osoite on jo palautunut takaisin normaaliksi.

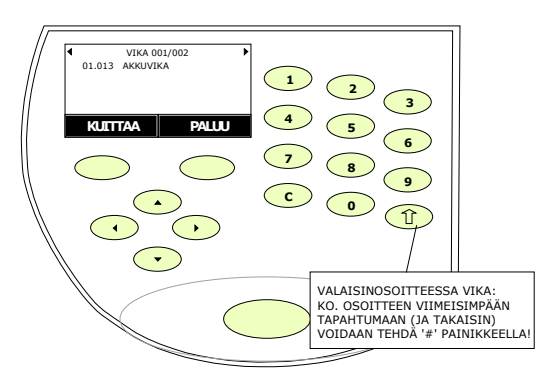

Kuva 11 Osoitevian ja sisäänmenolla valvottavan vian viimeisin tapahtuma

Oy Hedengren Security Ab | Lauttasaarentie 50 | 00200 Helsinki www.hedengrensecurity.fi

 $\blacksquare$ 

01.013 AKKUVIKA 510 280806 102517

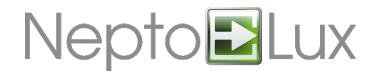

Palaa tapahtumanäytöstä takaisin vikalistaan painamalla  $\hat{I}$ tai **Paluu**-painiketta.

Mikäli asennuksen yhteydessä on syntynyt paljon vikoja ja ne halutaan kuitata kerralla, voidaan kuittaus tehdä painamalla **0**-painiketta **Viat yhteensä**-näytössä.

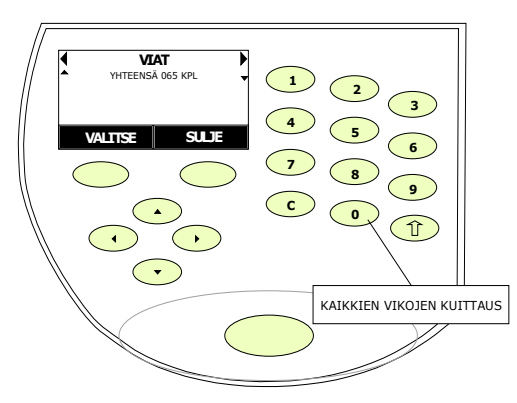

Kuva 12 Kaikkien vikojen kuittaus

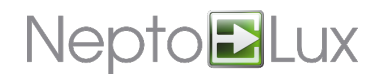

### <span id="page-14-0"></span>2.5.12 GSM-numeron opettaminen järjestelmään

GSM-modeemilla varustettuun järjestelmään tulee ohjelmoida ne numerot, joihin välitetään tekstiviestitieto vioista sekä numerot, joista keskukseen saadaan ottaa ohjelmointiyhteys GSM-dataa hyödyntäen.

Numerot voidaan ohjelmoida NEPTO-INSTALL PC-ohjelmalla, mutta ne voidaan myös opettaa keskukseen soittamalla.

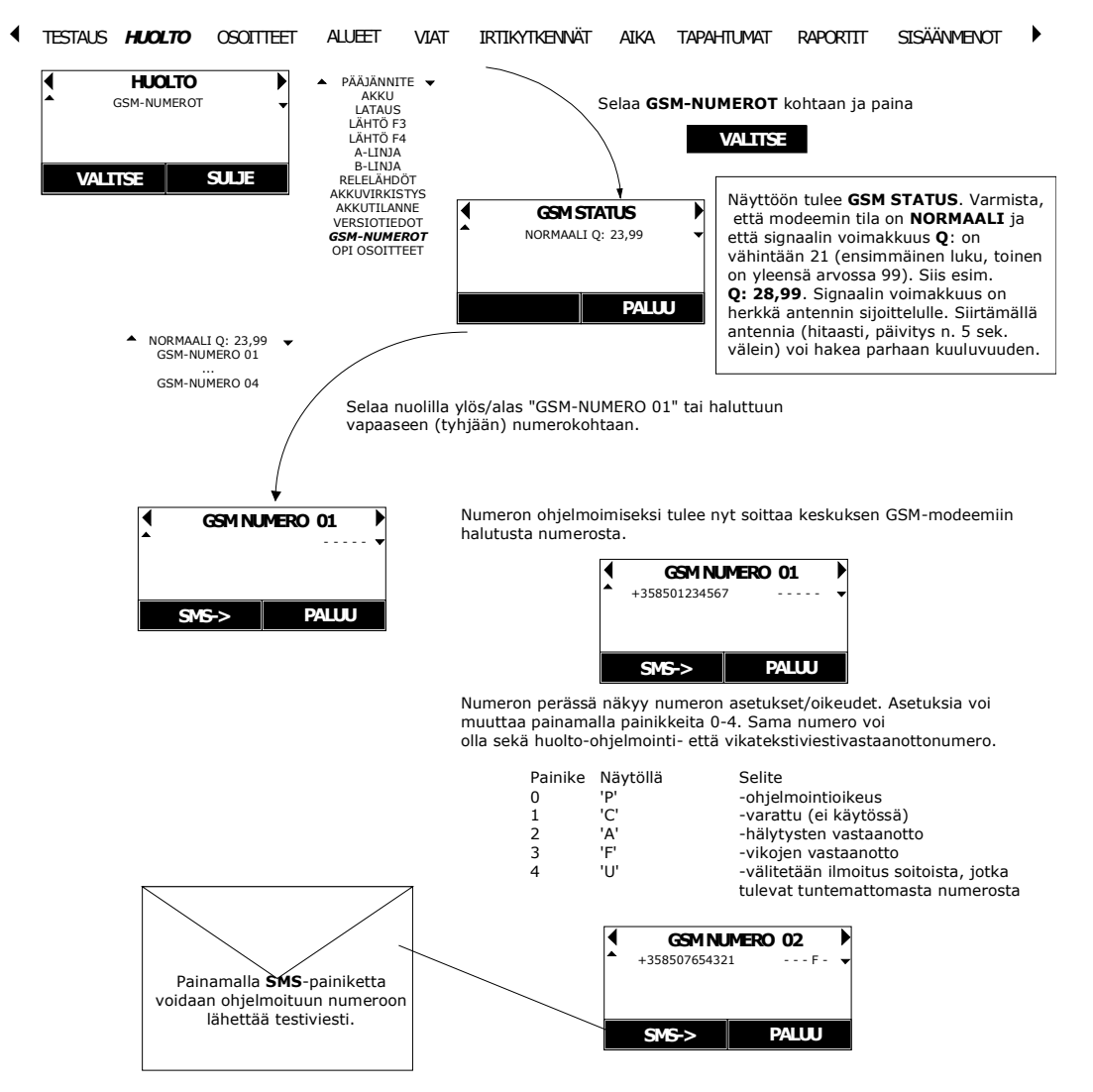

Kuva 13 GSM-numeron opettaminen

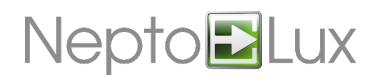

### <span id="page-15-0"></span>2.5.13 Raportin ottaminen keskuksen muistiin

Raportilla tarkoitetaan keskuksen tekemää yhteenvetoa keskuksen jännitteiden ja siihen liitettyjen osoitteellisten yksiköiden tilasta.

Keskus tarkkailee jatkuvasti siihen liitettyjen osoitteellisten yksiköiden akun ja linjajännitteen tilaa sekä opastinvalon ledien tilaa. Tämän lisäksi keskus testaa kerran viikossa yksikköjen akun kapasiteetin sekä turva- ja opastinvalojen aktiivitilan LED-toiminnan. Tämän jatkuvan tarkkailun ja testaamisen arvot talletetaan automaattisesti viikoittain keskuksen muistiin.

Automaattisen testaamisen lisäksi voidaan raportti ottaa haluttuna hetkenä muistipaikalle **000 - MAN**.

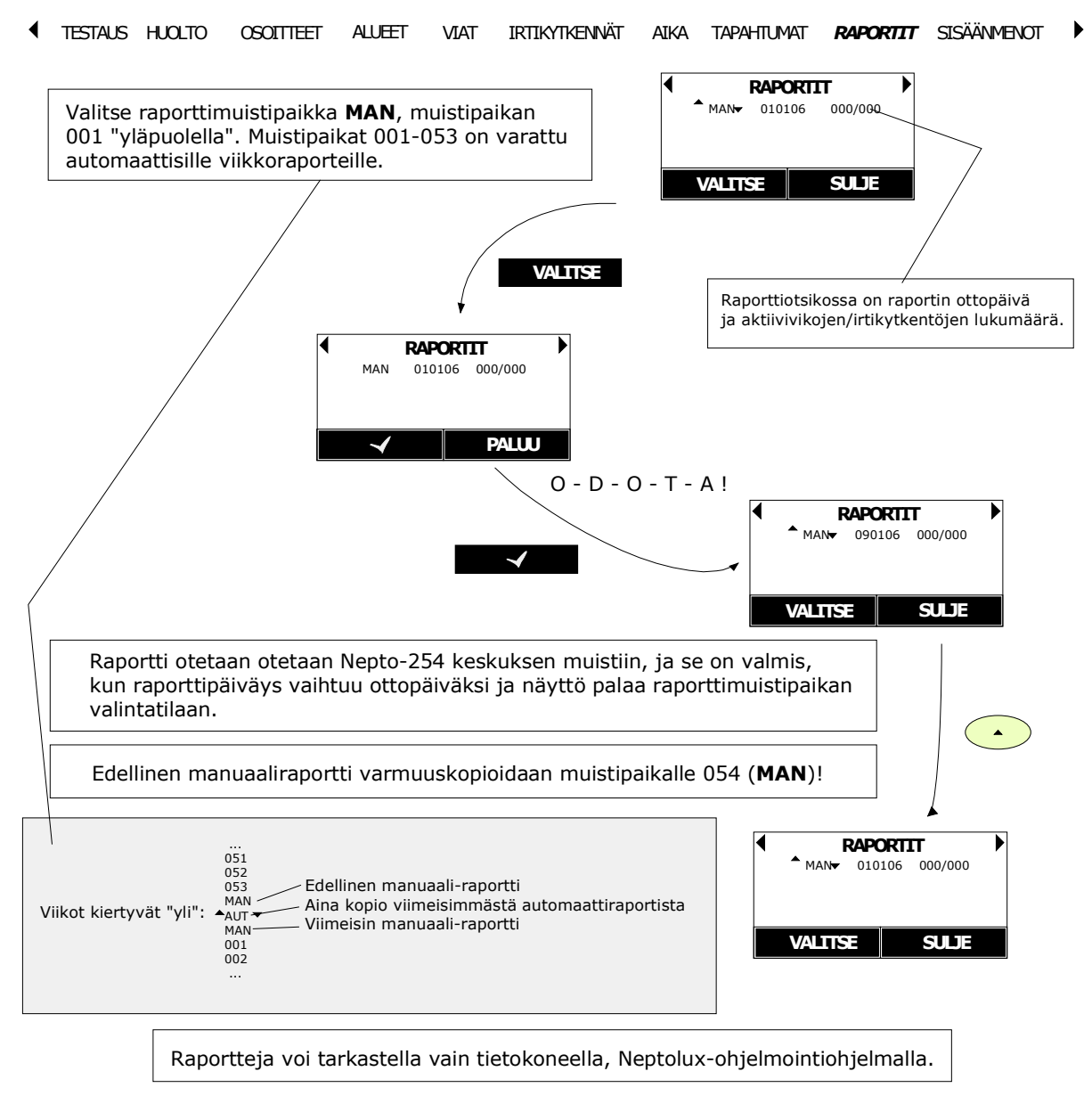

Kuva 14 Raporttien ottaminen

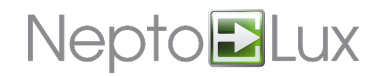

# <span id="page-16-0"></span>**LIITE A: Keskuksen tapahtumat**

Alla olevassa taulukossa kaksirivisen tapahtuman alempi tieto saadaan käyttölaitteella näkyviin painamalla alanuolta.

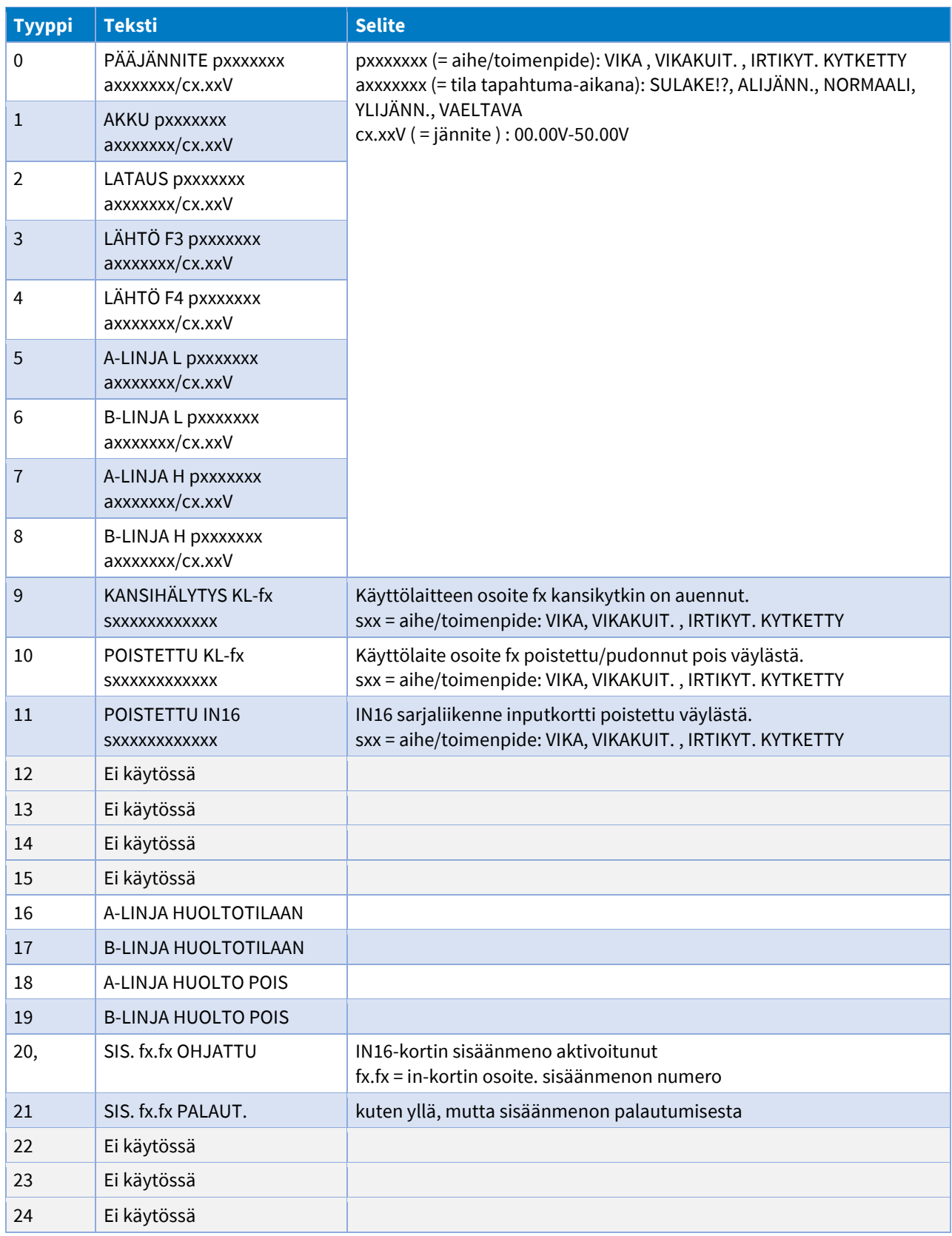

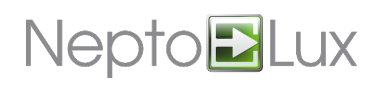

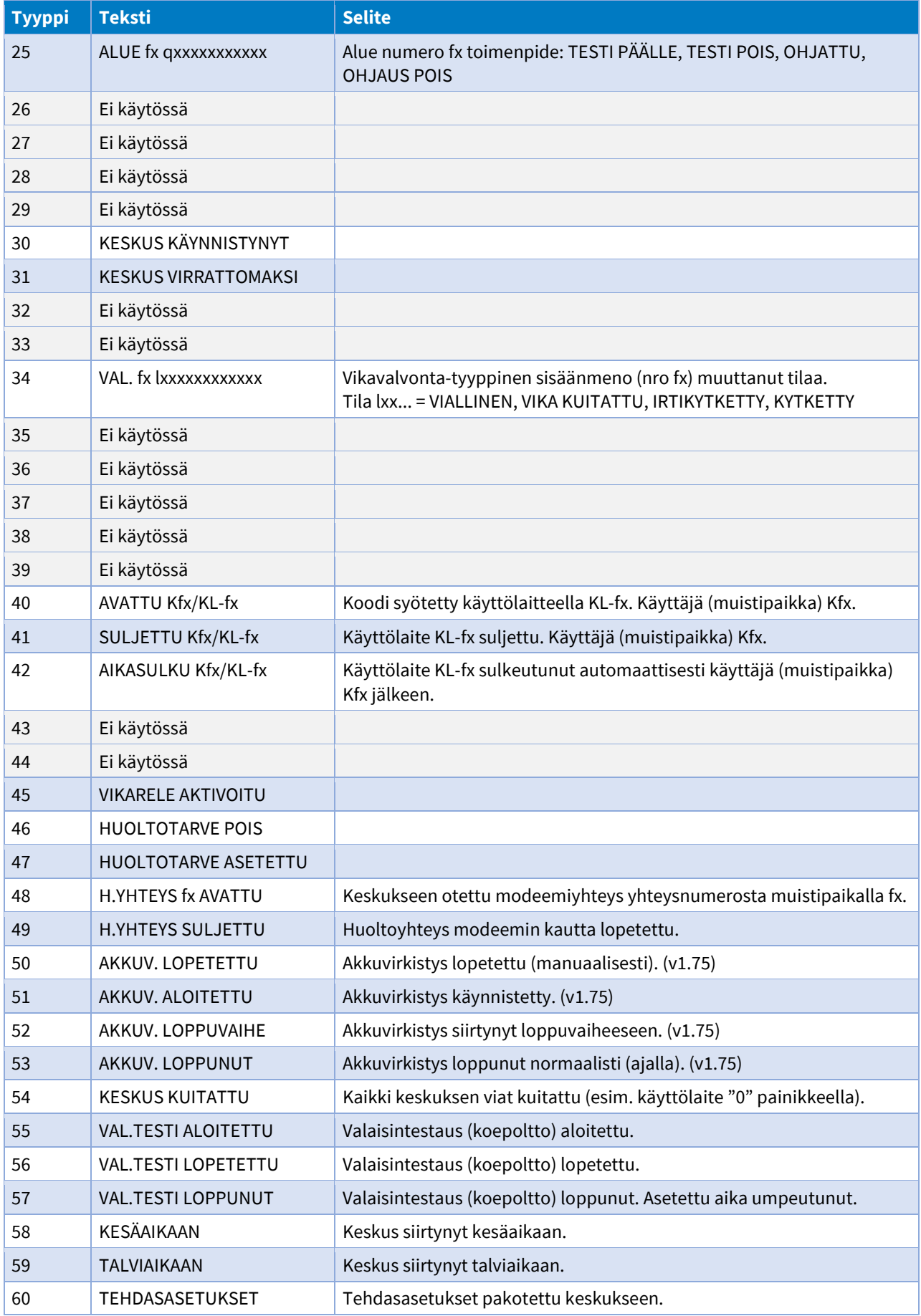

# **NeptoBLux**

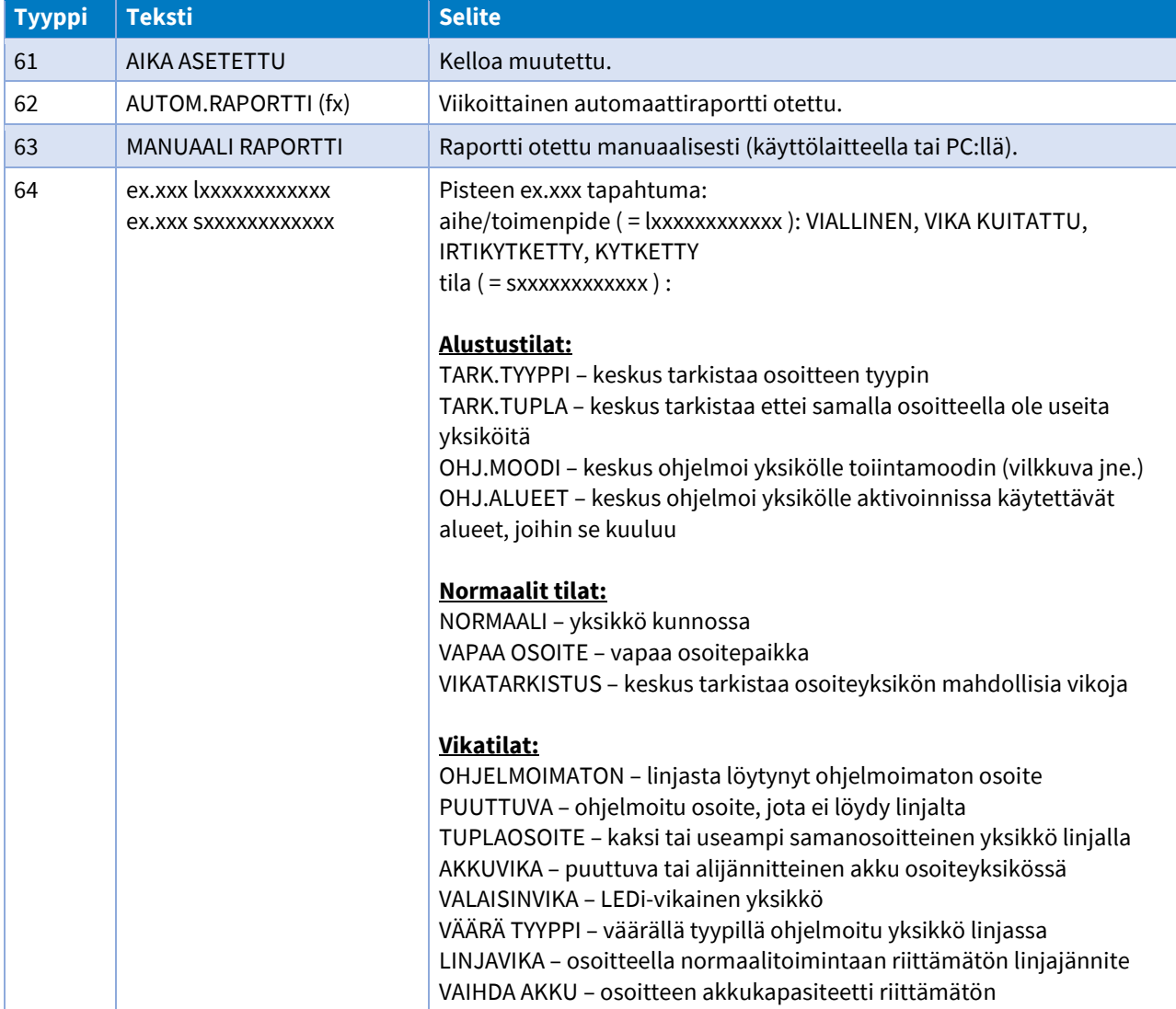

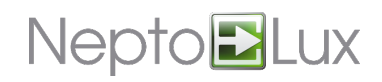

# <span id="page-19-0"></span>**LIITE B: Alueiden oletusjako**

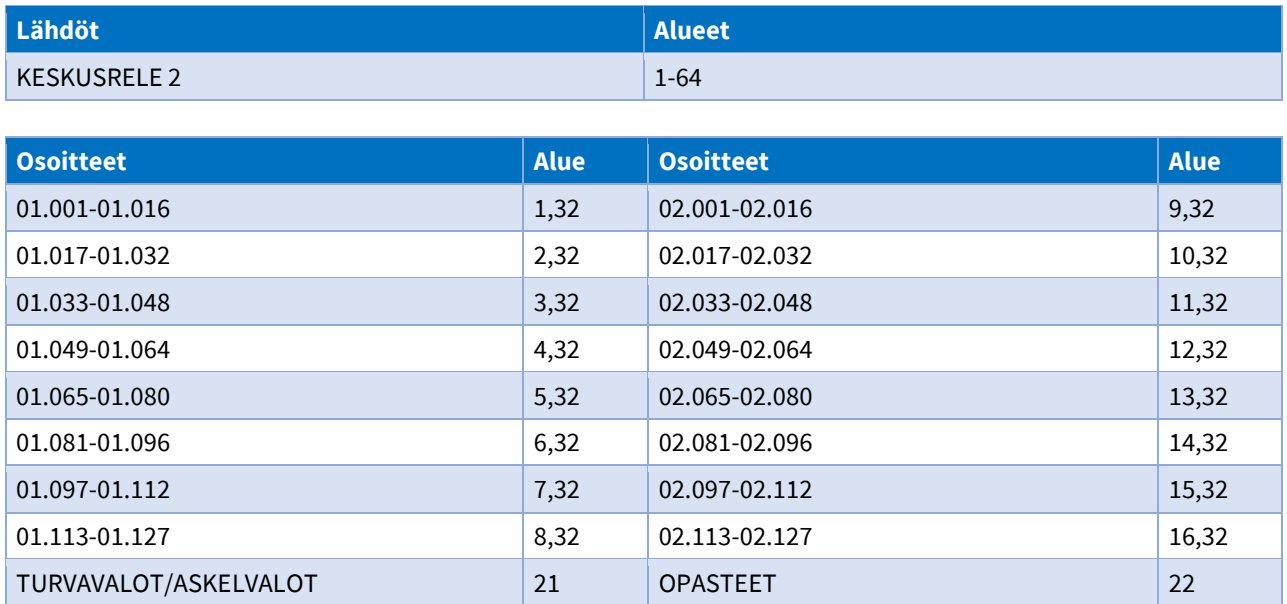

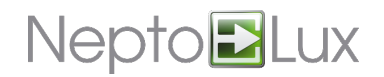

# <span id="page-20-0"></span>**LIITE C: Akkukapasiteettirajat**

Valaisinyksiköiden akkukapasiteetin riittävyys on sidoksissa valaisintyyppiin. Alla olevassa taulukossa on listattu 1 tunnin palamista varten tarvittava kapasiteetti valaisintyyppikohtaisesti.

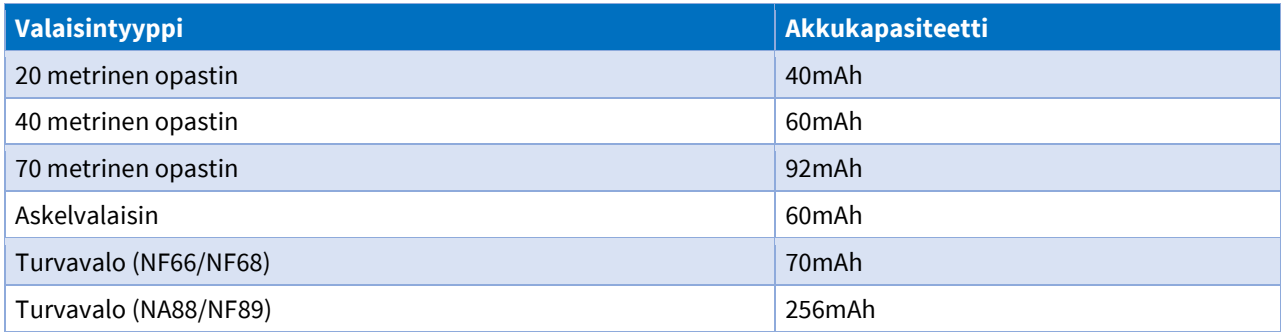

NF68-valon todellinen kapasiteettitarve on suurempi, mutta NF66 yhteensopivuuden saavuttamiseksi se ilmoittaa keskukselle akkukapasiteettinsa suhteutettuna juuri NF66-valoon.

NA88/NF89-valon kapasiteettitarve ei ole todellinen mAh-luku, vaan sovitettu laskentaan.

<span id="page-21-0"></span>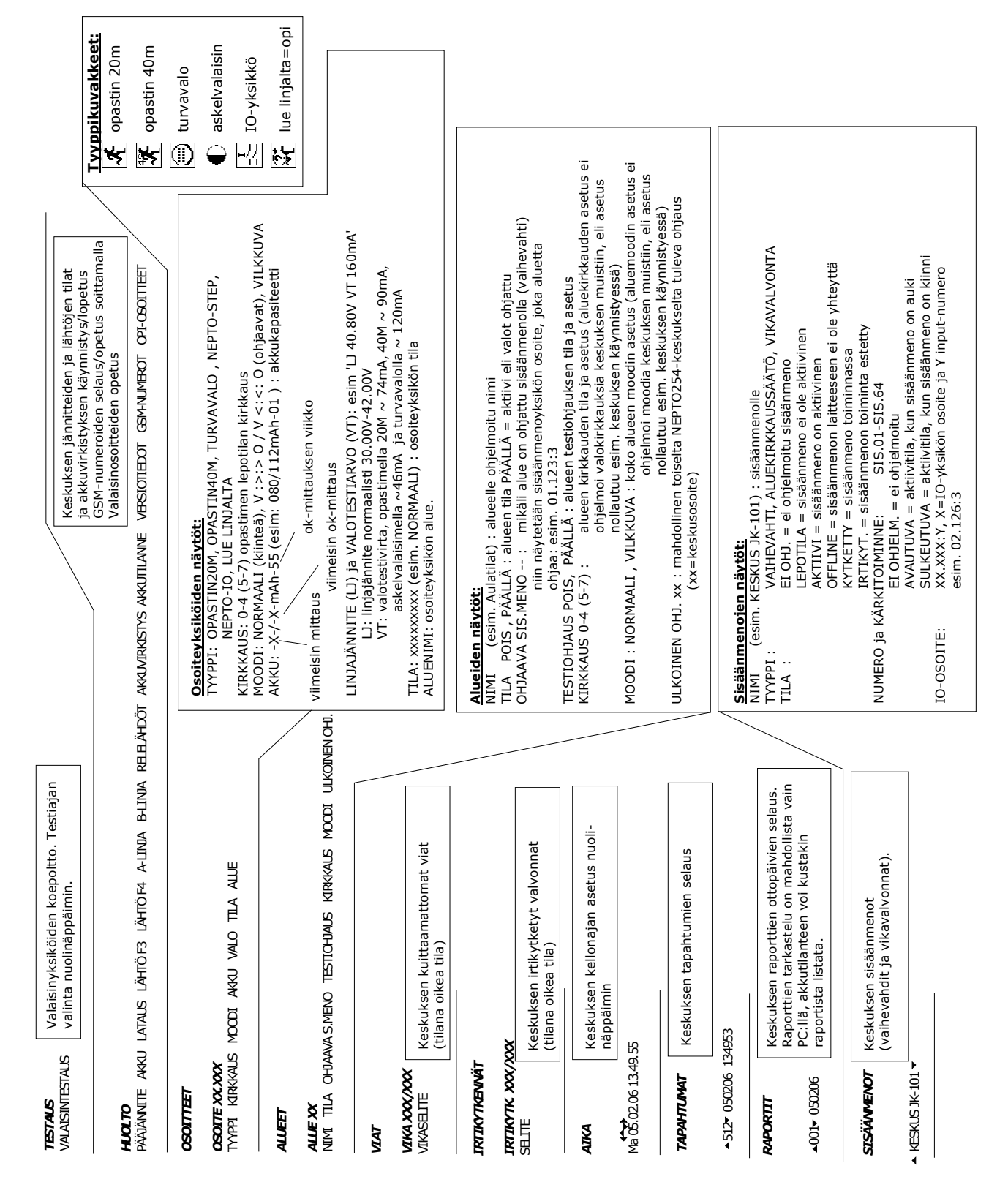